# **BWA**

#### Hauptseite > FIBU > Auswertungen > BWA

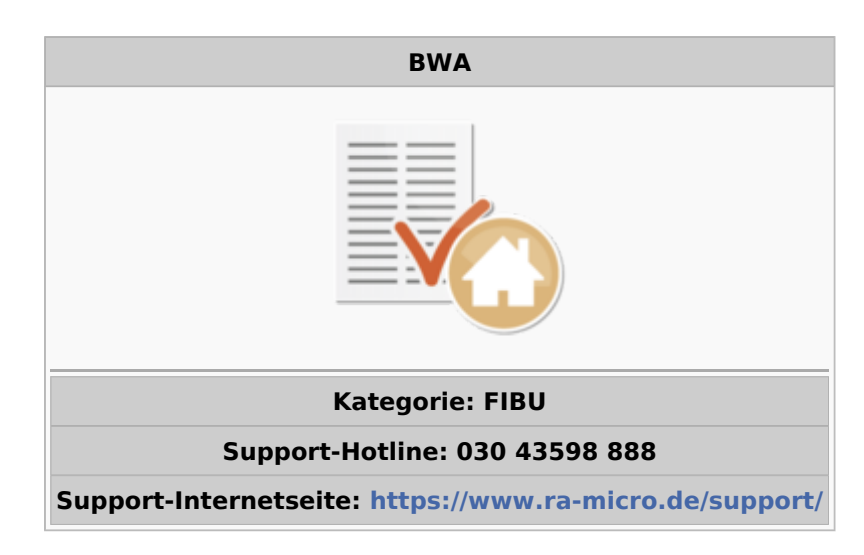

#### Inhaltsverzeichnis

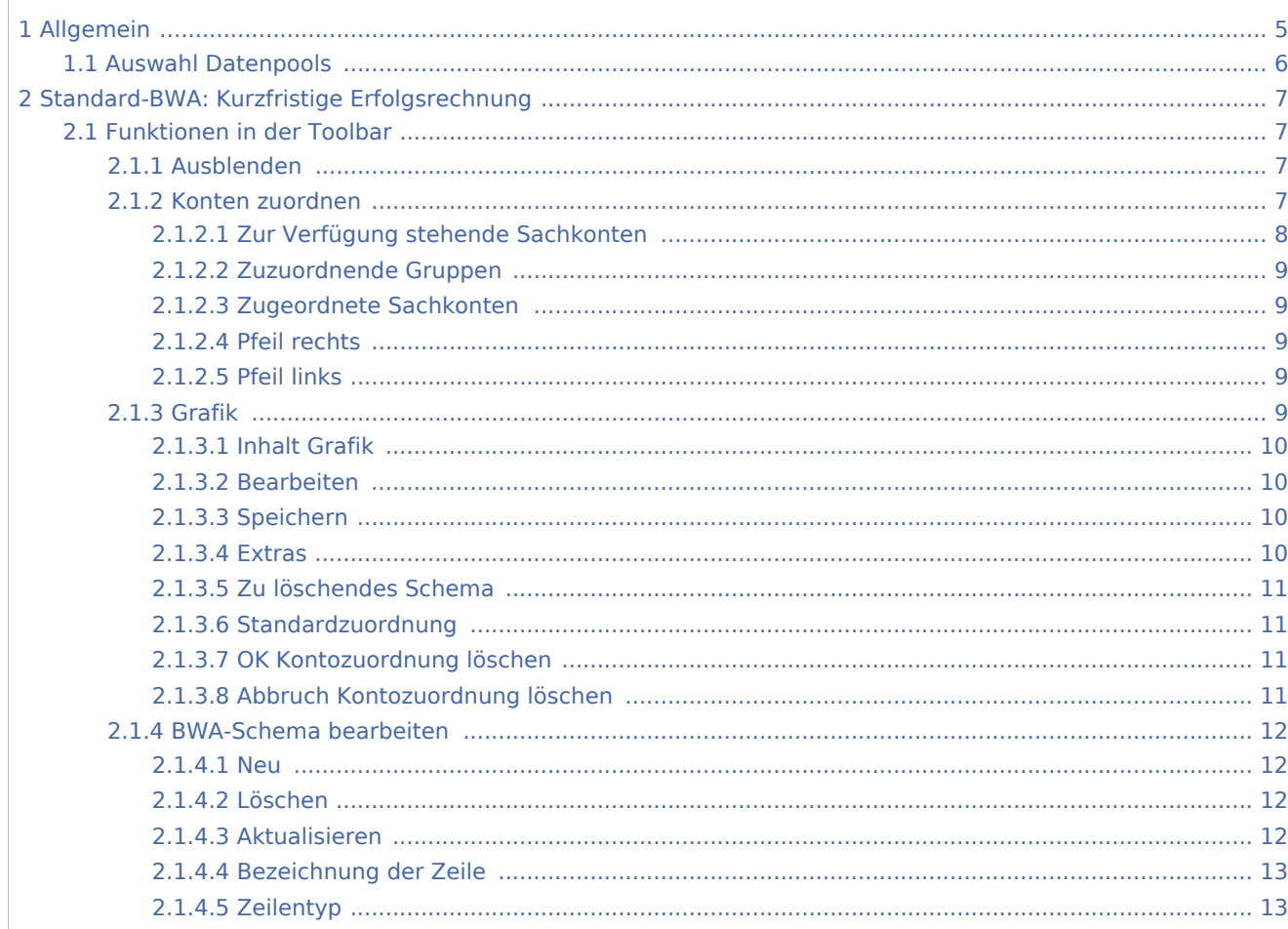

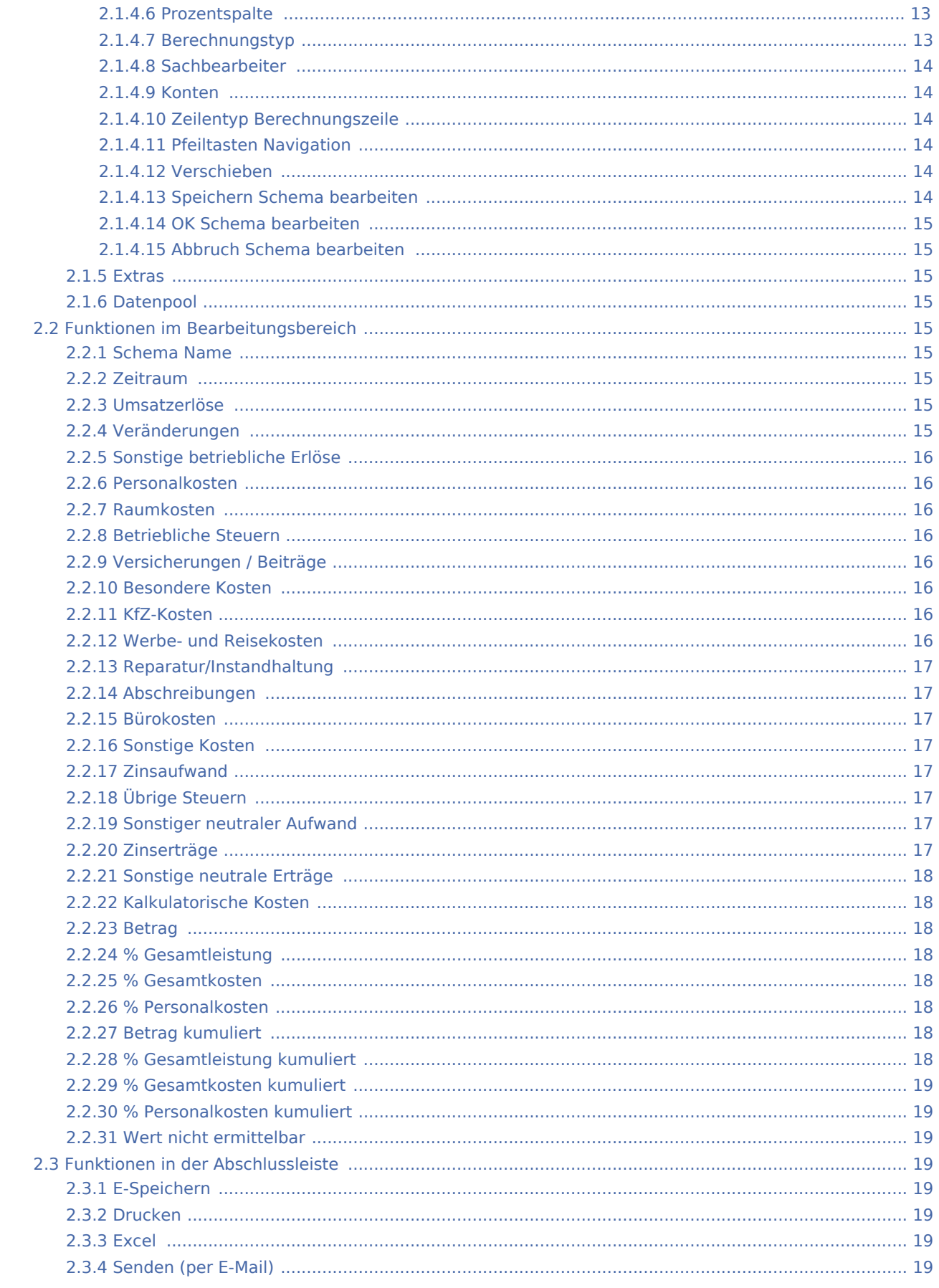

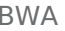

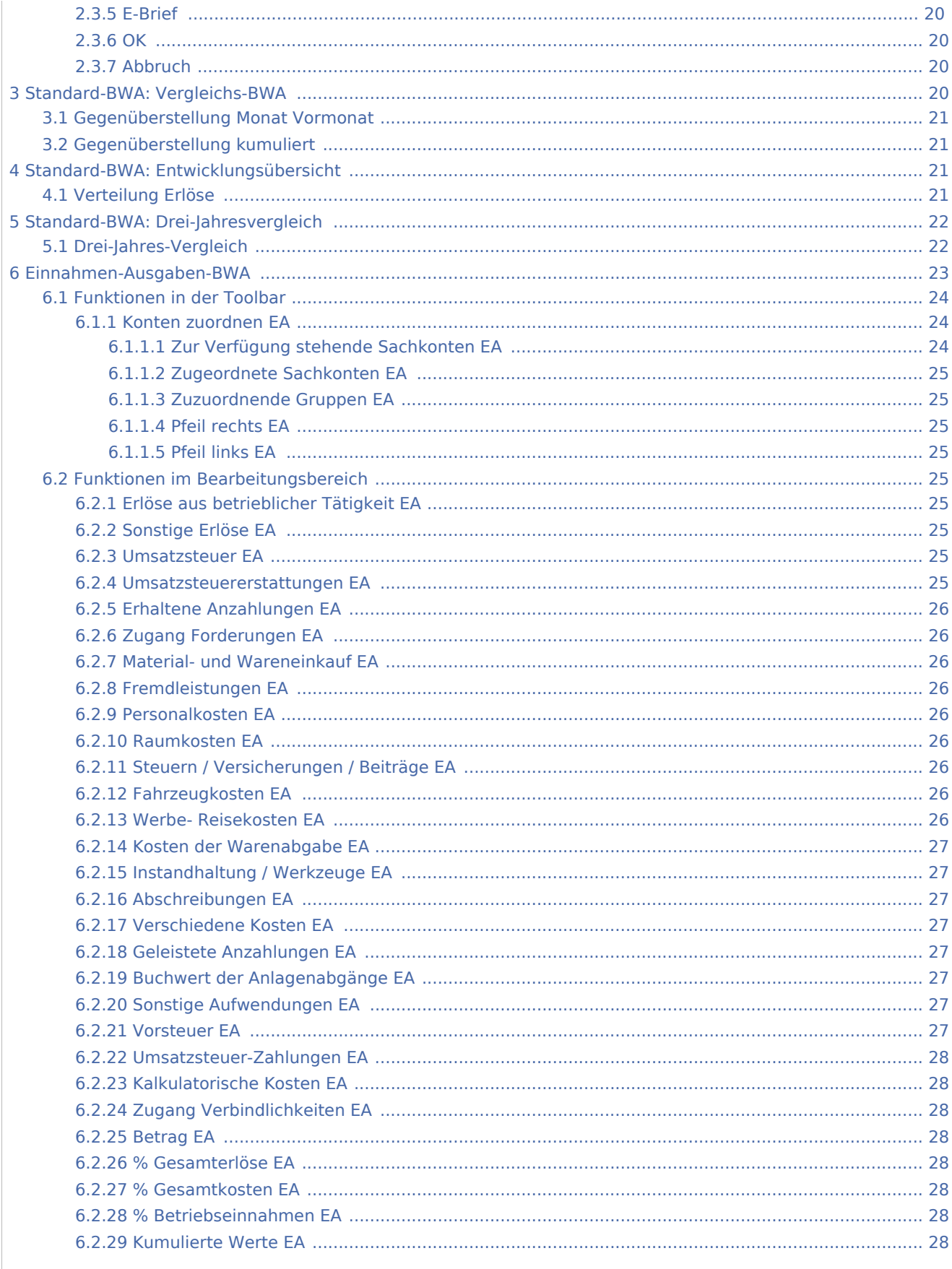

#### **BWA**

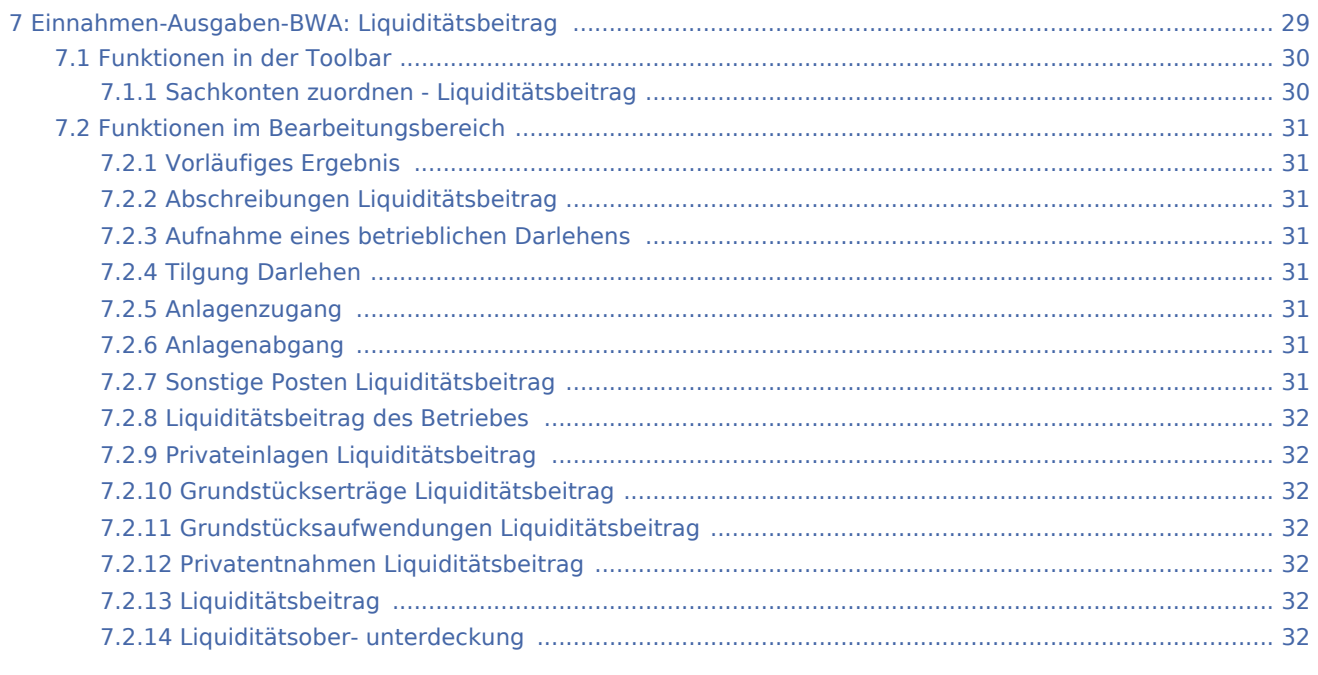

# <span id="page-4-0"></span>Allgemein

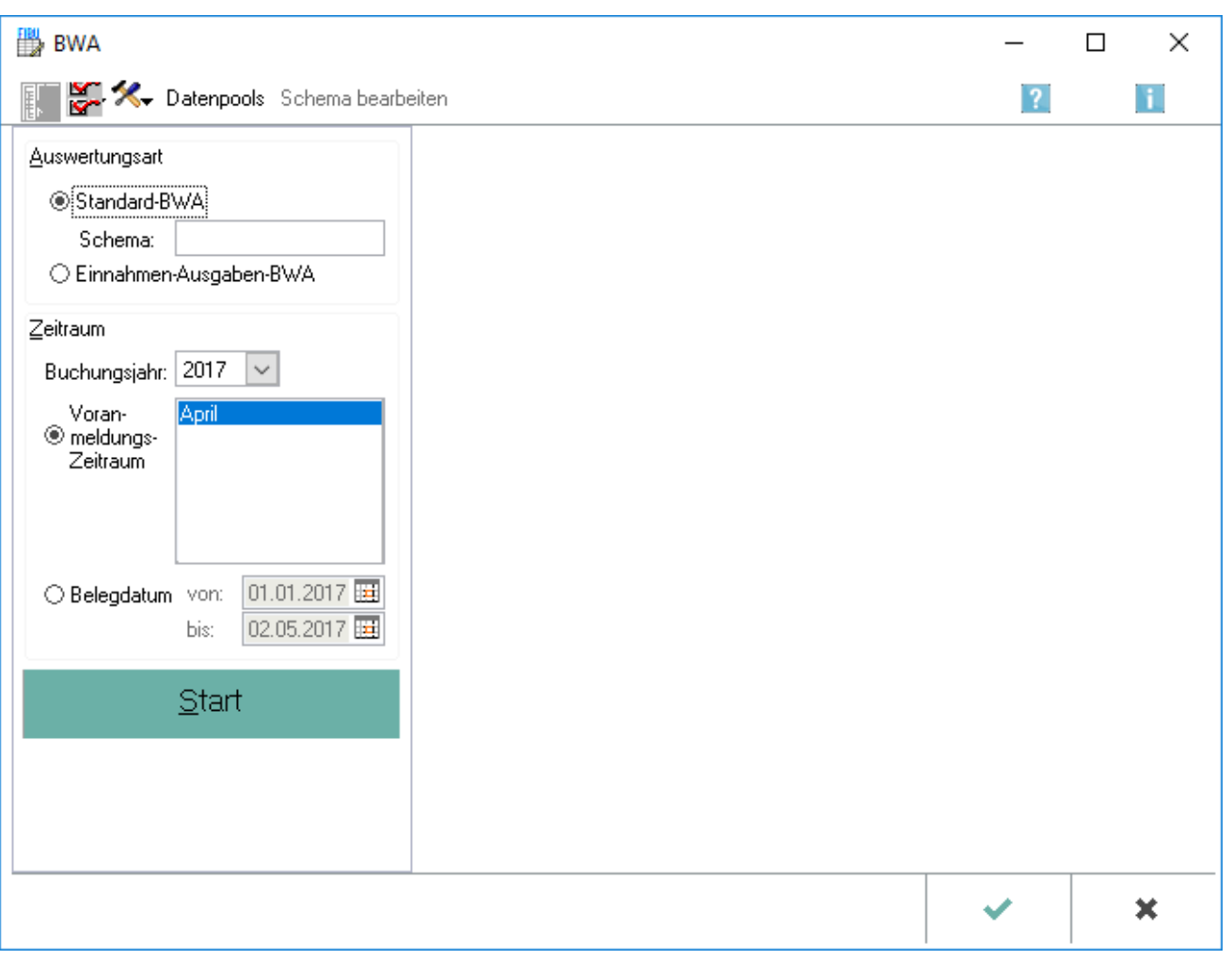

Die betriebswirtschaftlichen Auswertungen (BWA) ermöglichen dem Anwender, detaillierte Analysen der Struktur von Kosten und Erlösen innerhalb der Kanzlei vorzunehmen. Zusammengefasst, fungiert sie als Kontroll- und Steuerungsinstrument.

Es werden grundsätzlich die Buchungen aller Jahre eingelesen und ausgewertet, die in der Finanzbuchhaltung I mit dem vierstelligen Kontenrahmen gebucht wurden. Neu erfasste Buchungen werden automatisch bei einem Neustart der *BWA* eingelesen.

Die Programmfunktion *BWA* kann unter *Finanzbuchhaltung I, Auswertungen* aufgerufen werden.

Derzeit stehen zwei Formen der *BWA* zur Verfügung, die *Standard-BWA* und die *Einnahmen-Ausgaben-BWA*.

Beim erstmaligen Aufruf der *BWA* ist es erforderlich, die Einnahme- und Ausgabekonten den Positionen der BWA zuzuordnen.

## <span id="page-5-0"></span>Auswahl Datenpools

Die Möglichkeit besteht, Datenpools in die Auswertung mit einzubeziehen. Voraussetzung ist, dass datenpoolübergreifend der Kontenplan identisch ist, in den Datenpools die betriebwirtschaftliche Auswertung eingerichtet und eine Kontenzuordnung vorgenommen wurde.

Die Datenpools werden markiert, die in die Auswertung mit einbezogen werden sollen.

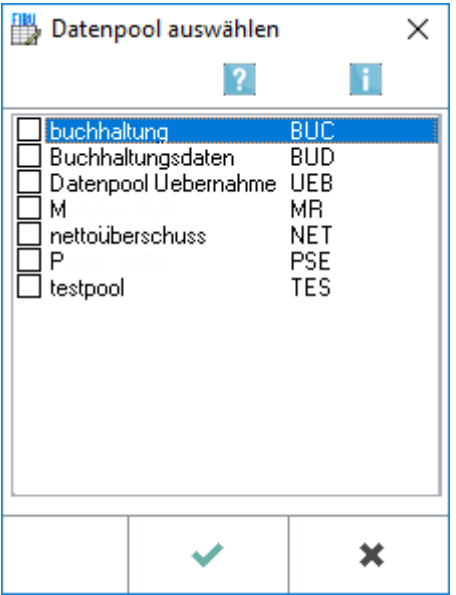

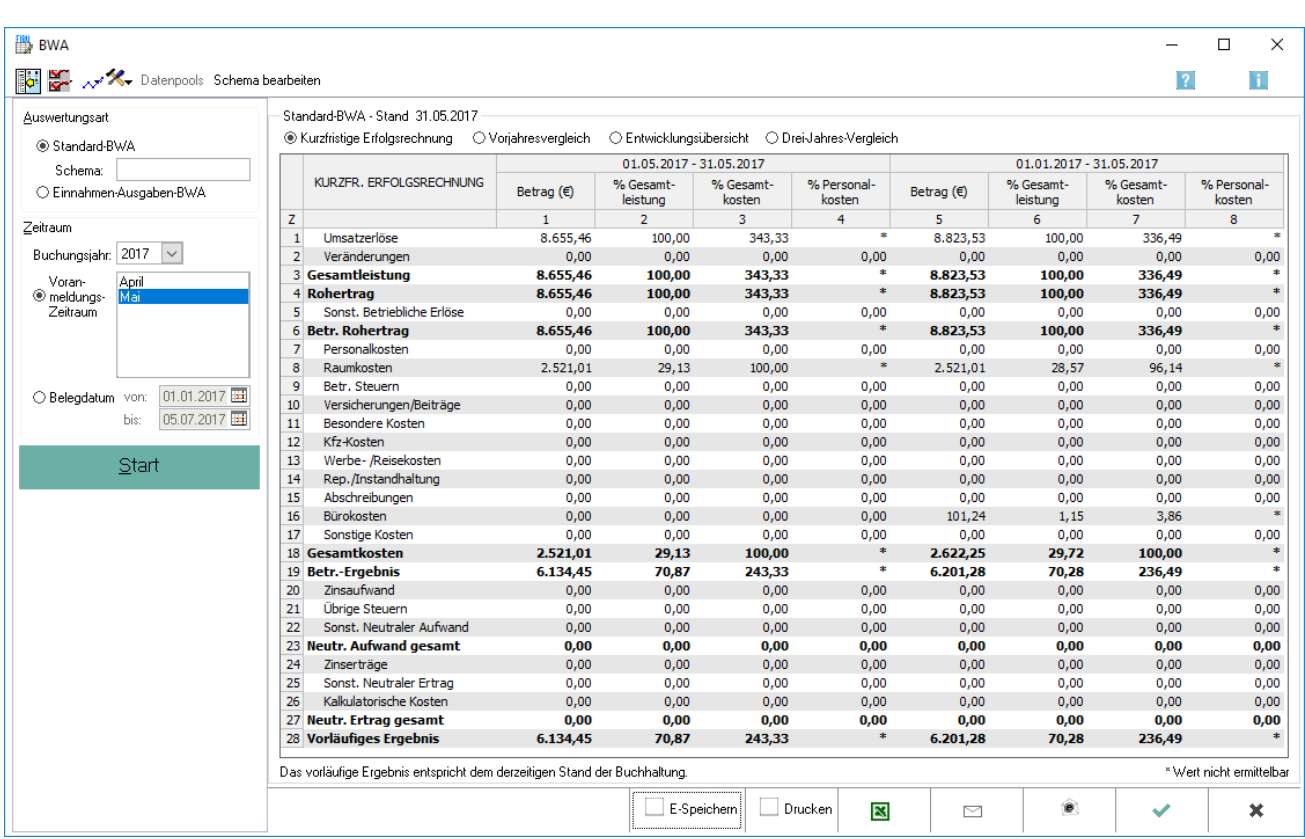

# <span id="page-6-0"></span>Standard-BWA: Kurzfristige Erfolgsrechnung

Die Standard-BWA orientiert sich an der Gewinn- und Verlustrechnung eines Jahresabschlusses, kann aber an das Informationsbedürfnis der Kanzlei angepasst werden. In der Regel werden hier die Nettowerte herangezogen. Die kurzfristige Erfolgsrechnung als erste Teilauswertung gibt einen Überblick über den aktuellen Monat oder über zurückliegende Monate innerhalb eines Geschäftsjahres und umfasst also maximal einen Zeitraum von einem Jahr.

## <span id="page-6-1"></span>Funktionen in der Toolbar

## <span id="page-6-2"></span>**Ausblenden**

# 脚

Der Filterbereich kann aus- oder eingeblendet werden.

### <span id="page-6-3"></span>**Konten zuordnen**

Sachkonten zuordnen - Standard - BWA

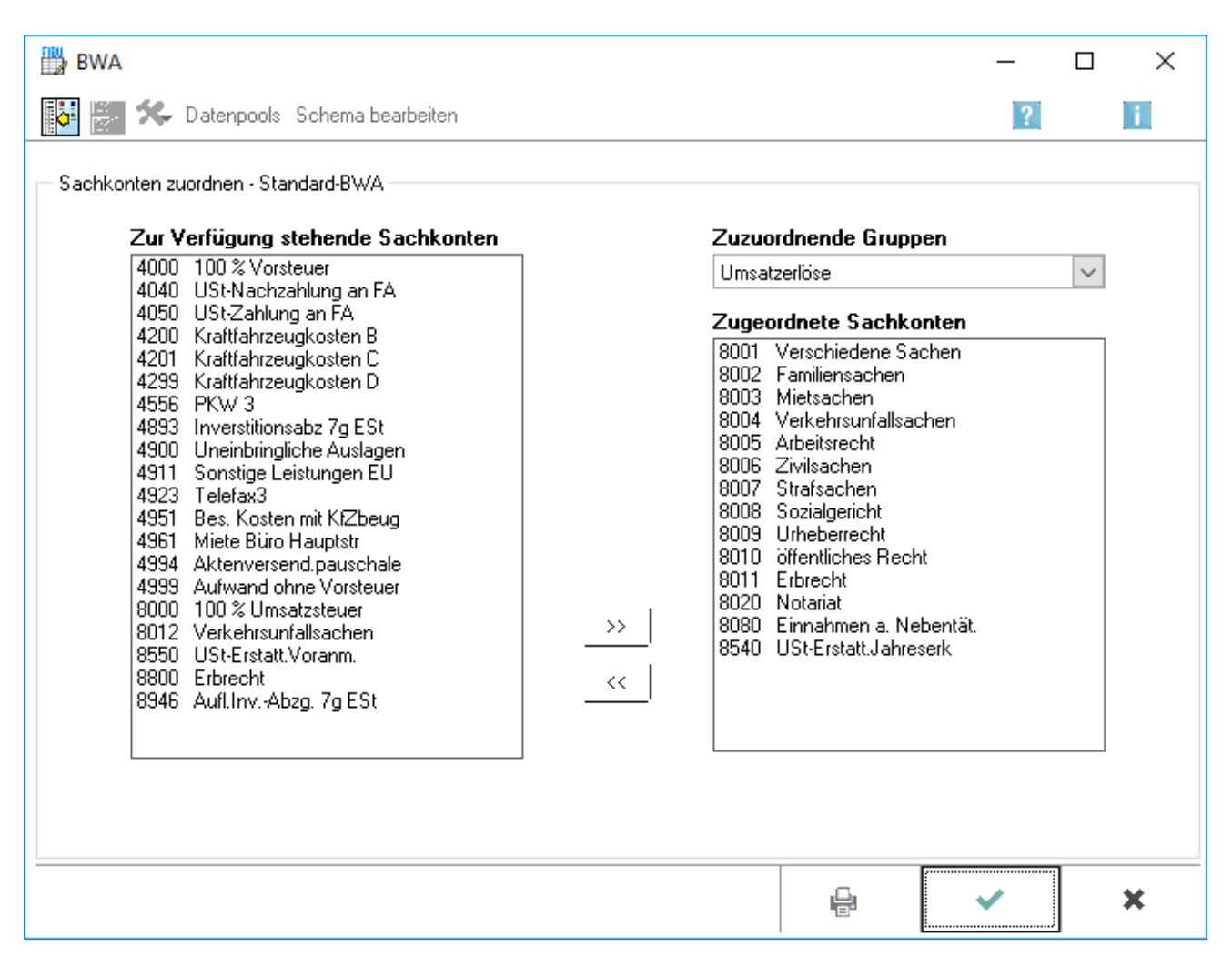

Eine Zuordnung der Konten zu den einzelnen Positionen der betriebswirtschaftlichen Auswertung ist erforderlich, da in der Finanzbuchhaltung I keine Kontenfunktionen vergeben sind. Es sind ausschließlich Erfolgskonten zu berücksichtigen, also keine Bestandskonten. Um den tatsächlichen wirtschaftlichen Erfolg der Kanzlei ermitteln zu können, sollten in der Standard-BWA die Konten für die vereinnahmte Umsatzsteuer, verauslagte Vorsteuer und Umsatzsteuerzahlungen an das Finanzamt nicht zugeordnet werden. Die Zuordnung ist für das korrekte Funktionieren der betriebswirtschaftlichen Auswertungen unbedingt erforderlich. Die einzelnen Posten der Standard-BWA werden in der Hilfe zur Auswertung erläutert.

Sollte eine Zuordnung mangels "zuzuordnender Gruppen" nicht möglich sein, so ist die BWA Auswertung ohne Zuordnung zu starten. Im Anschluss erfolgt die Abfrage nach der Standardzuordnung, welche zu bejahen ist. Abschließend ist diese über die Funktion Kontenzuordnung nochmals auf Richtigkeit zu überprüfen.

## <span id="page-7-0"></span>**Zur Verfügung stehende Sachkonten**

Die im linken Bereich angezeigten Konten sind noch keinem Posten der BWA zugeordnet. Einzelne Konten können auch per Doppelklick dem rechts ausgewählten Posten zugeordnet werden.

### <span id="page-8-0"></span>**Zuzuordnende Gruppen**

Zuzuordnende Gruppen: Über diese Auswahl werden alle Gruppen des gewählten BWA-Schemas angezeigt. Die Gruppen, die zugeordnet werden sollen, können gewählt werden.

### <span id="page-8-1"></span>**Zugeordnete Sachkonten**

Die im rechten Bereich angezeigten Konten sind dem ausgewählten Posten bereits zugeordnet.

#### <span id="page-8-2"></span>**Pfeil rechts**

Per Klick können die im linken Bereich markierten Konten dem im rechten Bereich ausgewählten Posten der BWA zugeordnet werden.

#### <span id="page-8-3"></span>**Pfeil links**

Hebt die Zuordnung des im rechten Bereich markierten Kontos oder Kontenbereiches auf.

#### <span id="page-8-4"></span>**Grafik**

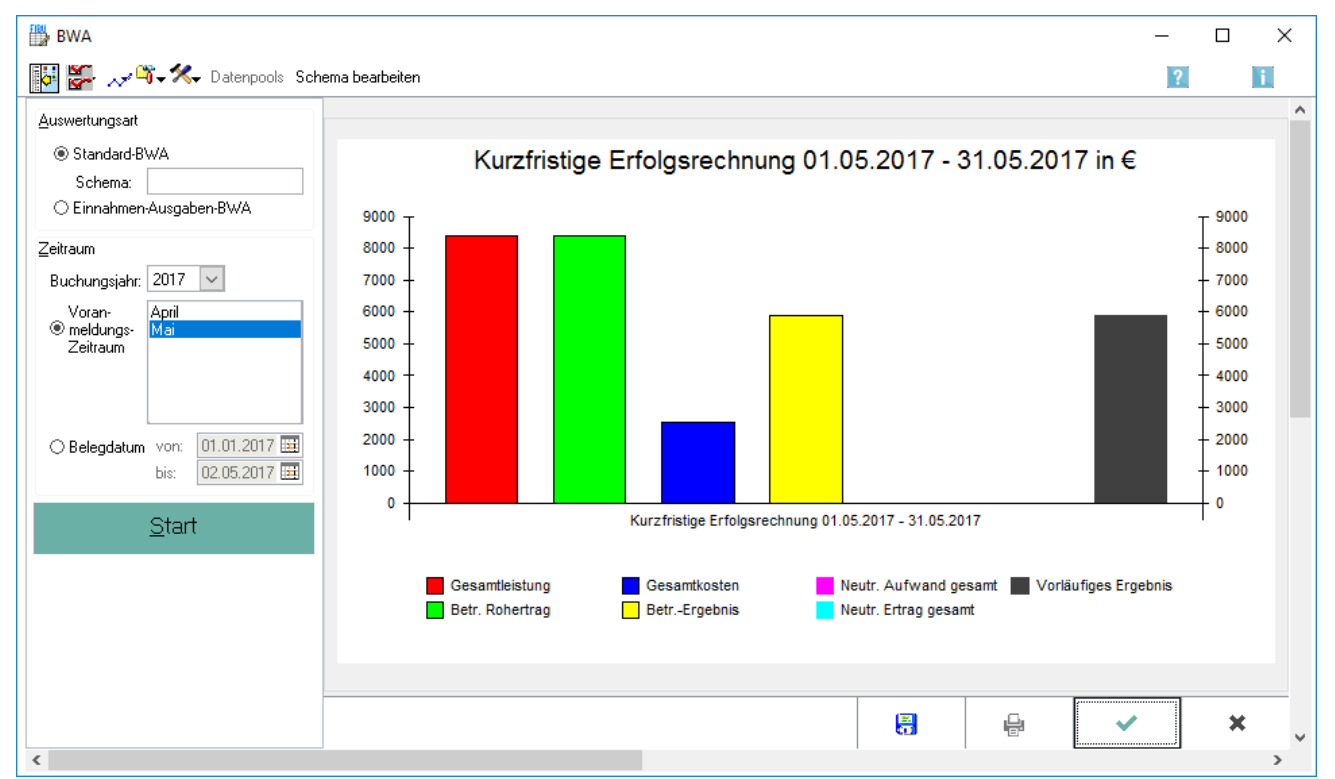

Verschiedene grafische Auswertungen können aufgerufen werden.

In der BWA sind verschiedene Grafiken hinterlegt, um die tabellarische Aufstellung der Auswertungen transparent und anschaulich zu machen.

Abgebildet ist als Beispiel die grafische Auswertung einer kurzfristigen Erfolgsrechnung der Standard-BWA.

#### <span id="page-9-0"></span>**Inhalt Grafik**

Durch einen Klick mit der rechten Maustaste in die Diagrammfläche kann zwischen verschiedenen Diagrammtypen gewechselt werden. Das Layout und der Inhalt der Grafik kann ebenfalls individuell angepasst werden.

### <span id="page-9-1"></span>**Bearbeiten**

Diagrammansicht und Diagrammtyp können verändert werden.

## <span id="page-9-2"></span>**Speichern**

鳯

Die Auswertung wird gespeichert.

#### <span id="page-9-3"></span>**Extras**

Journaldaten können aktualisiert (neu eingelesen) werden oder Kontenzuordnungen gelöscht werden.

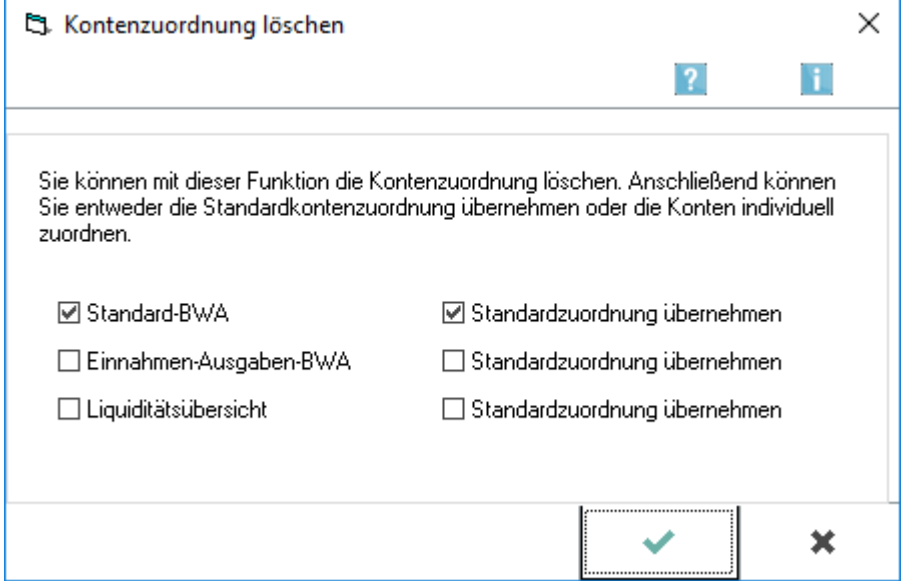

Das vollständige Löschen der Kontenzuordnung ist nur in Ausnahmefällen erforderlich. Nach dem Löschen kann für jede Auswertung festgelegt werden, ob die von RA-MICRO vorgeschlagene Kontenzuordnung verwendet werden soll. Zu beachten ist, dass nach dem Löschen und anschließender Neueingabe der Kontenzuordnung bereits erstellte Auswertungen für zurückliegende Zeiträume ggf. neu erstellt werden müssen, da Auswertungen mit unterschiedlichen Kontenzuordnungen in der Regel nicht vergleichbar sind.

BWA

## <span id="page-10-0"></span>**Zu löschendes Schema**

Es wird gewählt, für welches Schema die Zuordnung gelöscht werden soll.

## <span id="page-10-1"></span>**Standardzuordnung**

Es wird festgelegt, für welches Schema nach erfolgter Löschung die Standardzuordnung übernommen werden soll.

## <span id="page-10-2"></span>**OK Kontozuordnung löschen**

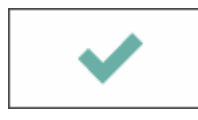

Bei Bestätigung mit OK werden die Zuordnungen anhand der getätigten Eingaben gelöscht und ggf. die Standardzuordnungen übernommen. Anschließend wird zur Startmaske der [BWA](https://onlinehilfen.ra-micro.de/index.php/BWA#Weitere_Funktionen_und_Erkl.C3.A4rungen) zurückgekehrt.

## <span id="page-10-3"></span>**Abbruch Kontozuordnung löschen**

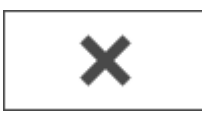

Mit Abbruch wird die Maske geschlossen, ohne die gewählten Aktionen auszuführen. Anschließend wird zur Startmaske der [BWA](https://onlinehilfen.ra-micro.de/index.php/BWA#Weitere_Funktionen_und_Erkl.C3.A4rungen) zurückgekehrt.

## <span id="page-11-0"></span>**BWA-Schema bearbeiten**

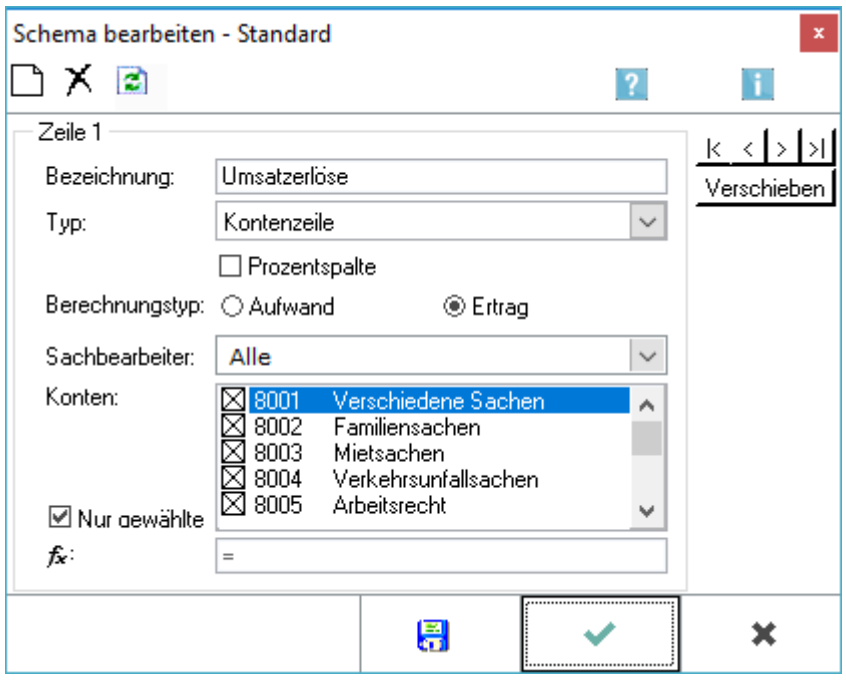

Mit dieser Programmfunktion kann das Schema der Standard-BWA bearbeitet und eigene Schemata für die individuelle Auswertung angelegt werden. Die beiden Standardschemata können nicht geändert oder gelöscht werden, diese sind fest im Programm hinterlegt Nach der Bearbeitung können die vorgenommenen Änderungen als Schema unter einem neuen Namen gespeichert werden. Anschließend stehen die neuen Schemata im Filterbereich zum Aufruf zur Verfügung.

Eigene Schemata für die betriebswirtschaftliche Auswertung sind besonders für das Controlling innerhalb der Kanzlei interessant. Analysen können sachbearbeiterbezogen erstellt werden, um einen Überblick über die einzelnen Bereiche der Kanzlei zu gewinnen.

#### <span id="page-11-1"></span>**Neu**

Um eine neue Zeile in der Auswertung zu erzeugen, wird hier geklickt. Anschließend wird eine Bezeichnung für die Zeile im entsprechenden Eingabefeld unten eingegeben.

### <span id="page-11-2"></span>**Löschen**

Um eine Zeile zu löschen, wird löschen geklickt. Das Löschen kann nicht rückgängig gemacht werden, es sei denn, die Änderungen werden nicht gespeichert und die Eingabemaske wird über Abbruch geschlossen.

### <span id="page-11-3"></span>**Aktualisieren**

Aktualisieren bewirkt, dass alle Zahlen neu eingelesen werden. So können jederzeit die Änderungen im Auswertungsschema anhand der aktuellen Zahlen überprüft werden.

## <span id="page-12-0"></span>**Bezeichnung der Zeile**

Die Bezeichnung für die Zeile wird eingegeben, wie sie in der Auswertung erscheinen soll. Die vorgenommenen Änderungen werden direkt in der Auswertung zur Überprüfung angezeigt.

## <span id="page-12-1"></span>**Zeilentyp**

Hier legen Sie den Zeilentyp fest. Es stehen zurzeit folgende Zeilentypen zur Verfügung:

- **Textzeile**
- **Kontenzeile**
- Summenzeile
- Berechnungszeile
- Seitenumbruch

Textzeile: Eine Textzeile erfordert keine weiteren Einstellungen oder Vorgaben. Die Zeile wird wie oben eingegeben in der Auswertung dargestellt.

Kontenzeile: Über den Zeilentyp Kontenzeile ist die Zuordnung von Konten zum Schema möglich. Wählen Sie im Bereich Konten in dieser Maske alle Konten aus, die in dieser Zeile ausgewertet werden sollen.

Summenzeile: Eine Summenzeile bildet die Summe aller Werte der vorangegangen Zeilen ausgehend von der letzten Summenzeile oder, sofern noch keine Summenzeile in der Auswertung enthalten ist, vom Beginn der Liste.

Berechnungszeile: Mit dem Zeilentyp Berechnungszeile können Berechnungen mit verschiedenen Zeilen unabhängig von deren Reihenfolge vorgenommen werden. Hierfür ist die Eingabe der Berechnungsformel im Feld Formel erforderlich.

Seitenumbruch: Für die Druckausgabe der Auswertung wird ein Seitenumbruch an der gewählten Stelle erzeugt. Über den Zeilentyp wird die Funktion der Zeile in der Auswertung gesteuert.

### <span id="page-12-2"></span>**Prozentspalte**

Es kann festgelegt werden, ob die bearbeitete Zeile die Basis für eine prozentuale Auswertung bilden soll. Dies ist für maximal drei Zeilen möglich.

#### <span id="page-12-3"></span>**Berechnungstyp**

Der Berechnungstyp der Zeile kann festgelegt werden. Dies ist für die Darstellung in der Auswertung erforderlich.

## <span id="page-13-0"></span>**Sachbearbeiter**

Für die Erstellung einer sachbearbeiterbezogenen Auswertung kann der Sachbearbeiter eingegeben werden, für den die Buchungen auf den unten einzugebenden Konten ausgewertet werden sollen.

#### <span id="page-13-1"></span>**Konten**

Wurde als Zeilentyp Kontenzeile gewählt, ist die Auswahl der Konten vorzunehmen, die in dieser Zeile ausgewertet werden sollen. Ist die Option *Nur gewählte* aktiviert, werden nur die Konten angezeigt, die dieser Zeile bereits zugeordnet sind.

#### <span id="page-13-2"></span>**Zeilentyp Berechnungszeile**

Wurde als Zeilentyp *Berechnungszeile* gewählt, wird die Formel zur Berechnung eingegeben.

Es sind Formeln mit den vier Grundrechenarten möglich. Die Zeilennummern und die Operationszeichen werden entsprechend dem gewünschten Rechenschema eingegeben.

#### Beispiel:

Um die Zeilen 5 und 10 zu addieren und anschließend durch die Zeile 12 zu dividieren, ist folgende Eingabe vorzunehmen: Z5+Z10 / Z12 .

#### <span id="page-13-3"></span>**Pfeiltasten Navigation**

Durch einen Klick mit der rechten Maustaste in die Diagrammfläche kann zwischen verschiedenen Diagrammtypen gewechselt werden. Das Layout und der Inhalt der Grafik kann ebenfalls individuell angepasst werden.

### <span id="page-13-4"></span>**Verschieben**

Um eine Zeile zu verschieben, markieren Sie diese in der Auswertung un klicken auf diesen Button. Sie können dann mit den Pfeiltasten oben die Zeile an die gewünschte Stelle innerhalb der Auswertung verschieben.

### <span id="page-13-5"></span>**Speichern Schema bearbeiten**

Speichern wird gewählt, um die Änderungen zu übernehmen. Anschließend wird die Aufforderung aufgerufen, für das neu angelegte Schema einen Namen zu vergeben. Unter diesem Namen steht das Schema anschließend zur Auswahl im Filterbereich zur Verfügung.

Zu beachten ist: Wenn der Name eines bereits existierenden Schemas eingegeben wird, wird dieses anschließend überschrieben.

## <span id="page-14-0"></span>**OK Schema bearbeiten**

OK wird gewählt, wenn die vorgenommenen Änderungen gespeichert und die Eingabemaske geschlossen werden soll. Anschließend muss ein Name eingegeben werden, unter dem das geänderte Schema gespeichert werden soll.

Zu beachten ist: Wenn der Name eines bereits existierenden Schemas eingegeben wird, wird dieses anschließend überschrieben.

### <span id="page-14-1"></span>**Abbruch Schema bearbeiten**

Bei Klick auf Abbruch werden die vorgenommenen Änderungen verworfen und die Eingabemaske geschlossen.

### <span id="page-14-2"></span>**Extras**

Journaldaten können aktualisiert werden oder die Kontenzuordnung kann gelöscht werden.

#### <span id="page-14-3"></span>**Datenpool**

Es kann gewählt werden, ob die Auswertung kumuliert für alle oder einen einzelnen Datenpool angezeigt wird.

#### <span id="page-14-4"></span>Funktionen im Bearbeitungsbereich

#### <span id="page-14-5"></span>**Schema Name**

Der Name eines schon angelegten Schemas kann eingegeben werden.

### <span id="page-14-6"></span>**Zeitraum**

Zur besseren Übersichtlichkeit wird nach Buchungsjahr, Voranmeldungs-Zeitraum oder Belegdatum gefiltert.

#### <span id="page-14-7"></span>**Umsatzerlöse**

Alle kanzleitypischen Erlöse werden im Posten Umsatzerlöse zusammengefasst. Die Referatskonten werden hier zugeordnet.

#### <span id="page-14-8"></span>**Veränderungen**

Der Posten Veränderungen ist nur für Anwender der Finanzbuchhaltung II mit Ist-Versteuerung von Bedeutung. Hier kann zum Beispiel das Konto Noch nicht vereinnahmte Erlöse zugeordnet werden.

### <span id="page-15-0"></span>**Sonstige betriebliche Erlöse**

Sonstige betriebliche Erlöse beinhalten alle weiteren betriebsbedingten Erlöse, in der Regel den Eigenverbrauch.

#### <span id="page-15-1"></span>**Personalkosten**

Die Personalkosten umfassen alle Aufwendungen, die für die Abgeltung der Arbeitsleitung des angestellten Personals gezahlt werden. Hierzu zählen u. a. auch die SV-Beiträge, die Lohnsteuer, Vermögenswirksame Leitungen usw.

#### <span id="page-15-2"></span>**Raumkosten**

Raumkosten sind alle Ausgaben für die Räumlichkeiten der Kanzlei, also die Miete, Strom- und Heizkosten, Reinigung etc.

#### <span id="page-15-3"></span>**Betriebliche Steuern**

Ausgaben z. B. für die Gewerbesteuer bei Kapitalgesellschaften fallen unter den Posten Betriebliche Steuern.

#### <span id="page-15-4"></span>**Versicherungen / Beiträge**

Unter Versicherungen/ Beiträge werden Ausgaben für betriebliche Versicherungen, Gebühren und Beiträge, beispielsweise die Haftpflichtversicherung des Anwalts oder die Beiträge zur Rechtsanwaltskammer, zusammengefasst.

#### <span id="page-15-5"></span>**Besondere Kosten**

Den Besonderen Kosten werden die Konten zugeordnet, die in der BWA gesondert ausgewiesen werden sollen.

#### <span id="page-15-6"></span>**KfZ-Kosten**

In den Kfz-Kosten werden alle Ausgaben für die im Betriebsvermögen der Kanzlei befindlichen Fahrzeuge zusammengefasst. In der Praxis kommt es vor, dass die Kfz-Steuern nicht dem Posten Kfz-Kosten zugeordnet werden, sondern dem Posten Sonstige Steuern.

#### <span id="page-15-7"></span>**Werbe- und Reisekosten**

Werbe- und Reisekosten sind Aufwendungen für die Kanzleiwerbung und -repräsentation sowie z. B. Verpflegungsmehrauwendungen, Übernachtungskosten etc.

## <span id="page-16-0"></span>**Reparatur/Instandhaltung**

Aufwendungen für die Reparatur und Instandhaltung der Kanzleiausstattung werden im Posten Reparaturen / Instandhaltungen zusammengefasst.

#### <span id="page-16-1"></span>**Abschreibungen**

Die Abschreibungen beinhalten sämtliche Absetzungen für Abnutzung auf das langfristig nutzbare Betriebsvermögen.

#### <span id="page-16-2"></span>**Bürokosten**

Zu den Bürokosten zählen gewöhnlich Ausgaben wie Telefon, Porto, Büromaterial u. ä.

### <span id="page-16-3"></span>**Sonstige Kosten**

Alle Konten, die innerhalb des Kostenblocks keinem Posten zugeordnet werden Konten, werden dem Posten Sonstige Kosten zugeordnet.

#### <span id="page-16-4"></span>**Zinsaufwand**

Zinsaufwand sind die z. B. für erhaltene Darlehen geleisteten Zinszahlungen.

### <span id="page-16-5"></span>**Übrige Steuern**

Zu den Übrigen Steuern zählt unter Umständen die gezahlte Kfz-Steuer.

#### <span id="page-16-6"></span>**Sonstiger neutraler Aufwand**

Sonstiger neutraler Aufwand sind nicht im Rahmen der gewöhnlichen Kanzleitätigkeit angefallene Vermögensminderungen. Hierzu zählt z. B. der Buchverlust bei der Veräußerung von Kanzleiinventar. Diesem Posten wird das Erlöskonto für Anlagenverkäufe bei Buchverlust und das Aufwandskonto für Anlagenabgänge bei Buchverlust zugeordnet. Die Saldierung beider Konten ergibt den Buchverlust, der sich im Posten Sonstiger neutraler Aufwand niederschlägt.

### <span id="page-16-7"></span>**Zinserträge**

Dem Posten Zinserträge werden die Konten zugeordnet, auf denen erhaltene Zinszahlungen verbucht sind.

## <span id="page-17-0"></span>**Sonstige neutrale Erträge**

Sonstige neutrale Erträge sind nicht im Rahmen der gewöhnlichen Kanzleitätigkeit erwirtschaftete Vermögensmehrungen. Hierzu zählt z. B. der Buchgewinn bei der Veräußerung von Kanzleiinventar. Diesem Posten wird das Erlöskonto für Anlagenverkäufe bei Buchgewinn und das Aufwandskonto für Anlagenabgänge bei Buchgewinn zugeordnet. Die Saldierung beider Konten ergibt den Buchgewinn, der sich im Posten Sonstige neutrale Erträge niederschlägt.

#### <span id="page-17-1"></span>**Kalkulatorische Kosten**

Die Erfassung kalkulatorischer Kosten ist in den Buchhaltungssystemen von RA-MICRO bisher noch nicht vorgesehen.Standard-BWA: Kurzfristige Erfolgsrechnung

#### <span id="page-17-2"></span>**Betrag**

Der hier ausgewiesene Betrag ergibt sich aus den Buchungen auf allen Konten, die dem jeweiligen Posten zugeordnet sind.

#### <span id="page-17-3"></span>**% Gesamtleistung**

Die Monatsbeträge werden in das prozentuale Verhältnis zur Gesamtleistung gesetzt. Auf einen Blick ist z. B. der Anteil der einzelnen Kosten an der Gesamtleistung der Kanzlei zu sehen.

#### <span id="page-17-4"></span>**% Gesamtkosten**

Die Monatsbeträge werden in das prozentuale Verhältnis zu den Gesamtkosten gesetzt.

### <span id="page-17-5"></span>**% Personalkosten**

In dieser Spalte der prozentualen Auswertung werden die Personalkosten gleich 100% gesetzt. Dadurch ist z. B. die Rentabilität der aufgewendeten Personalkosten ersichtlich.

Auch die Umsatzrentabilität, das Verhältnis der Umsätze zum Betriebsergebnis oder zum vorläufigen Ergebnis, ist sofort ablesbar.

#### <span id="page-17-6"></span>**Betrag kumuliert**

Die Auswertung der bis zum ausgewählten Zeitraum kumuliert gebuchten Werte erfolgt anlog der Monatsauswertung.

#### <span id="page-17-7"></span>**% Gesamtleistung kumuliert**

Die Auswertung der bis zum ausgewählten Zeitraum kumuliert gebuchten Werte erfolgt anlog der Monatsauswertung.

### <span id="page-18-0"></span>**% Gesamtkosten kumuliert**

Die Auswertung der bis zum ausgewählten Zeitraum kumuliert gebuchten Werte erfolgt anlog der Monatsauswertung.

#### <span id="page-18-1"></span>**% Personalkosten kumuliert**

Die Auswertung der bis zum ausgewählten Zeitraum kumuliert gebuchten Werte erfolgt anlog der Monatsauswertung.

#### <span id="page-18-2"></span>**Wert nicht ermittelbar**

Durch einen Stern werden Einträge ersetzt, die ein mathematisch nicht zu ermittelndes Ergebnis darstellen, z. B. bei einer Division durch Null.

#### <span id="page-18-3"></span>Funktionen in der Abschlussleiste

#### <span id="page-18-4"></span>**E-Speichern**

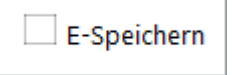

Der Speicherdialog zur *E-Akte* wird geöffnet.

#### <span id="page-18-5"></span>**Drucken**

Drucken

Die Auswertung wird gedruckt.

### <span id="page-18-6"></span>**Excel**

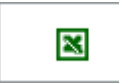

Die Auswertung wird nach Excel exportiert.

### <span id="page-18-7"></span>**Senden (per E-Mail)**

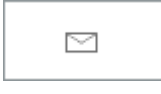

Die Auswertung wird per Outlook versendet.

BWA

## <span id="page-19-0"></span>**E-Brief**

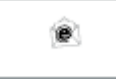

Die Auswertung wird per *E-Brief* versendet.

<span id="page-19-1"></span>**OK**

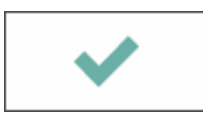

Die Auswertung wird geschlossen.

## <span id="page-19-2"></span>**Abbruch**

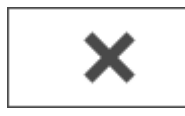

Die Auswertung wird geschlossen.

# <span id="page-19-3"></span>Standard-BWA: Vergleichs-BWA

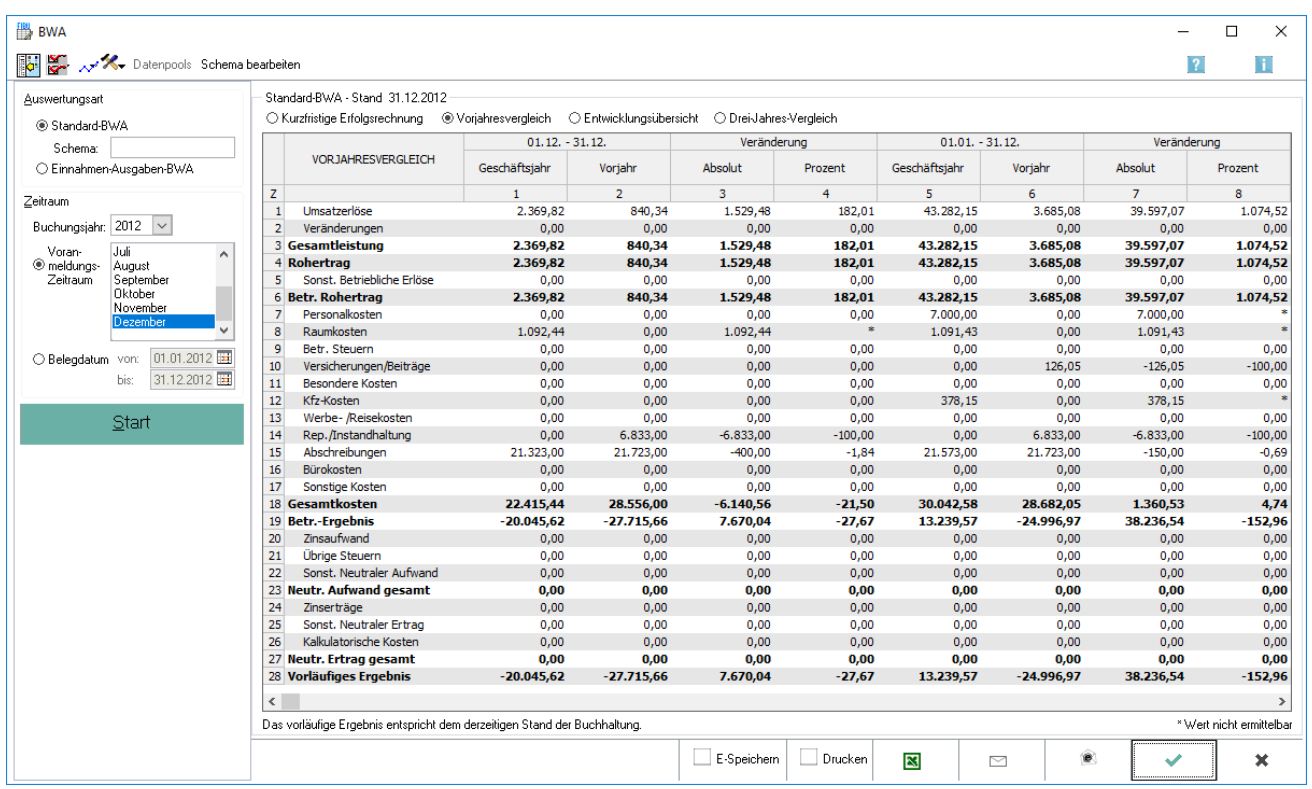

In der Vergleichs-BWA werden die Zahlen des ausgewählten Zeitraumes mit denen des Vorjahreszeitraumes verglichen.

## <span id="page-20-0"></span>Gegenüberstellung Monat Vormonat

Dies ist die Gegenüberstellung der Zahlen des jeweiligen Monats mit denen des Vorjahresmonats. Die Abweichung der einzelnen Positionen wird in Währungseinheiten und prozentual dargestellt.

## <span id="page-20-1"></span>Gegenüberstellung kumuliert

Die Gegenüberstellung der kumuliert bis zum ausgewählten Monat gebuchten Zahlen erfolgt.

## Standard-BWA: Entwicklungsübersicht

<span id="page-20-2"></span>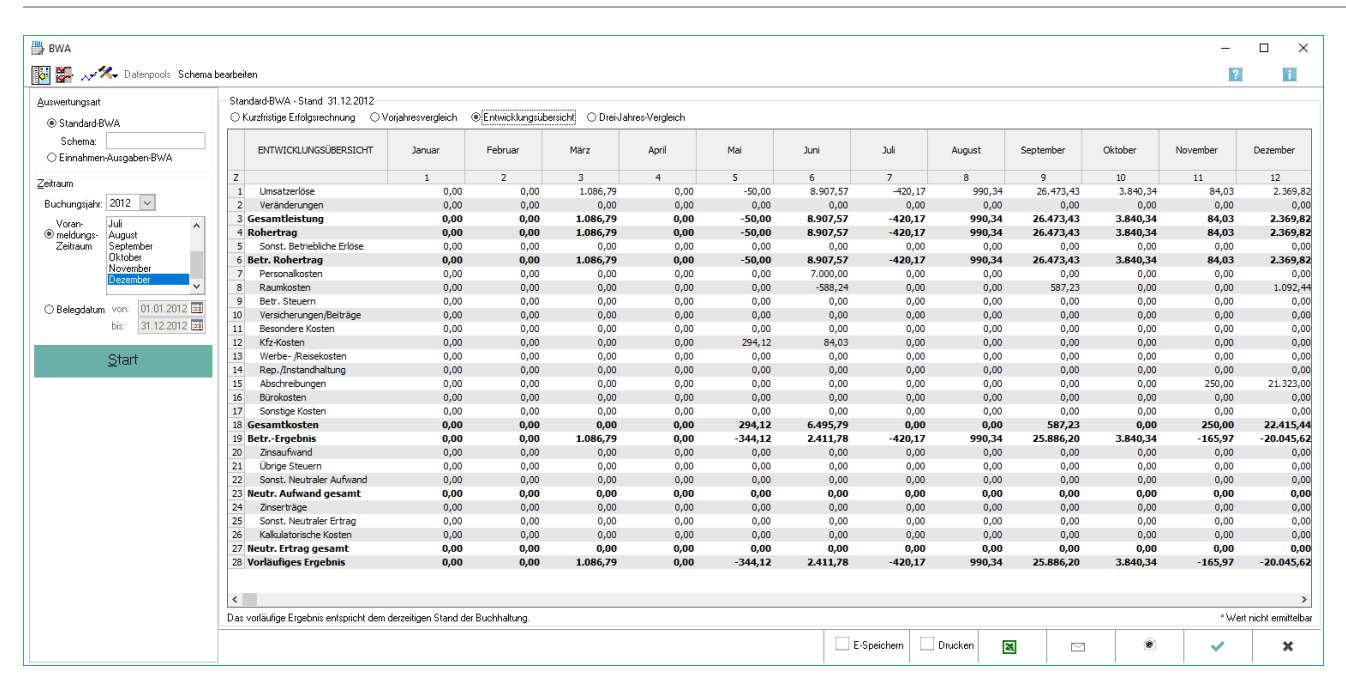

Die Entwicklungsübersicht soll die Verteilung von Kosten und Erlösen eines Jahres auf die einzelnen Monate veranschaulichen.

## <span id="page-20-3"></span>Verteilung Erlöse

Die Verteilung der Erlöse und Kosten der Kanzlei über die einzelnen Monate innerhalb des ausgewählten Geschäftsjahres wird angezeigt.

#### **ERS RWA**  $\overline{ }$  $\overline{\mathbf{x}}$ Datenpools Schema bearbei  $\overline{2}$ Ħ Auswertungsart Standard-RWA - Stand 31 12 2012 O Entwicklungsübersicht @ Drei-Jahres-Vergleich O Kurzfristige Erfolgsrechnung O Vorjahresvergleich ® Standard-RW4  $01.12. -31.12.$  $01.01. - 31.12.$ Schema:<br>C Einnahmen-Ausgaben-BWA DREI-JAHRES-VERGLEICH  $2010$ 2012 2012 2011 2011 2010  $\overline{1}$  $\overline{2}$  $\overline{\mathbf{a}}$  $\overline{a}$  $\epsilon$  $\overline{6}$ Zeitraum Z<br>
1 Umsatzerlöse<br>
3 **Gesamtleistung**<br>
3 **Gesamtleistung**<br>
4 **Rohertrag**<br>
5 Sonst. Betriebliche Erlöse<br>
6 **Betr. Rohertrag**<br>
7 Personalkosten<br>
8 Raumkosten<br>
8 **Raumkosten**<br>
8 **Presonalkosten** 2.369.82 840.34  $0.00$ 43, 282, 15 3.685.08 21.099.94 –<br>Buchungsjahr: 2012 V  $0,00$ <br>0,00<br>0,00<br>0,00<br>0,00<br>0,00  $0.00$  $0.00$  $0.00$  $0,00$ <br>
21.099,94<br>
21.099,94<br>
0,00<br>
21.099,94<br>
45,89<br>
0,00<br>
0,00<br>
0,00<br>
0,00<br>
0,00<br>
0,00 840,34<br>840,34 43.282,15<br>43.282,15 3.685,08<br>3.685,08<br>0,00<br>3.685,08 Juli<br>August<br>Septembe<br>Oktober 2.369,82<br>2.369,82 Voran<br>© meldungs<br>Zeitraum  $0,00$ <br>43.282.15  $2.369,82$  $840,34$  $0,00$ <br> $0,00$  $0,00$ <br>0,00 7.000,00<br>1.091,43  $1.092,44$  $0,00$  $0,00$ <br> $126,05$ <br> $0,00$ <br> $0,00$ <br> $0,00$ Rudmindster<br>Betr. Steuern<br>Versicherungen/Beiträge<br>Besondere Kosten<br>Kfz-Kosten  $0,00$ <br>0,00<br>0,00<br>0,00  $0,00$ <br>0,00<br>0,00<br>0,00<br>0,00  $0,00$ <br>0,00<br>0,00<br>378,15 O Belegdatum von: 01.01.2012 **EE**  $\begin{array}{c} 10 \\ 11 \\ 12 \\ 13 \\ 14 \end{array}$  $0.00$ 2 Kfz-Kosten<br>3 Werbe- /Reisekosten<br>Rep. //Instandhaltung<br>5 Abschreibungen<br>6 Bürokosten<br>7 Sonstige Kosten<br>8 **Gesamtkosten**  $0,00$ <br>9.167,00<br>11.099,00  $0.00$  $0.00$  $0.00$  $0.00$ Start  $0,00$ <br>9.167,00<br>11.099,00<br>0,00  $0,00$ <br>21.323,00  $6.833,00$ <br>21.723,00  $0,00$ <br>21.573,00  $6.833,00$ <br>21.723,00  $\begin{tabular}{l|c|c|} \hline 14 & Rep./frikanormaling \\ \hline 15 & Abbolicaten \\ 16 & Burobigenblocking \\ 17 & Sorotigo Kosten \\ 18 & Gesamthosaten \\ 19 & Betr. Fryebnis \\ 20 & Betr. Fryebnis \\ 21 & Dore Stewen \\ 22 & Btext. Hivkuide Aufwend \\ 23 & Heutr. Aufwund gesamrt \\ 24 & Zmrefysige \\ 25 & Sort. Heutvale Ftrag \\ 26 & Kollukotroles Kosten \\ 27 & Heutr. trtrang gesamt \\ 28 & Vorlaidrges Fryebnis \\ 29 & Verlaidrges Fryebnis \\ 20$  $0,00$  $\begin{array}{c} 0,00 \\ \textbf{20.311,89} \\ \textbf{788,05} \\ 0,00 \\ 0,00 \\ 0,00 \\ 0,00 \\ 0,00 \\ 0,00 \\ 0,00 \\ 0,00 \\ 0,00 \\ 0,00 \\ \end{array}$ 22.415,44<br>20.045,62 28.556.00  $20.266.00$ 30.042.58 28.682,05<br>24.996,97  $-27.715.66$  $-20.266.00$ 13.239.57  $0,00$ <br> $0,00$  $0,00$  $0,00$  $0,00$ <br>0,00<br>0,00<br>0,00<br>0,00  $_{0,0}$ 0,00  $0,00$ <br>0,00<br>0,00<br>0,00<br>0,00  $0,00$ <br>0,00<br>0,00  $0,00$ <br>0,00<br>0,00  $0,00$ <br>0,00<br>0,00  $0,00$  $0.00$  $0.00$  $0,00$ <br>0,00<br>0,00<br>-20.266,00  $0,00$ <br>0,00<br>0,00 -24.996,97  $0,00$ <br>0,00<br>788,05 0,00<br>0,00<br>27.715,66  $0,00$  $0,00$ 0,00<br>0.045,62  $\begin{array}{c} 0,00 \\ 13.239,57 \end{array}$  $\langle$  $\rightarrow$ Das vorläufige Ergebnis entspricht dem derzeitigen Stand der Buchhaltung. :ht ermittelba  $\mathbb{R}$  $\quad \, \boxtimes$  $\hat{\mathbf{e}}$  $\overline{a}$  $\boldsymbol{\mathsf{x}}$

<span id="page-21-0"></span>Standard-BWA: Drei-Jahresvergleich

Im Drei-Jahres-Vergleich werden die Erlöse und Kosten des ausgewählten Monats und die im Geschäftsjahr bis zum ausgewählten Monat aufgelaufenen Erlöse und Kosten mit den entsprechenden Werten der zwei vorangegangenen Geschäftsjahre verglichen.

## <span id="page-21-1"></span>Drei-Jahres-Vergleich

Dies ist die Darstellung der einzelnen Zahlen des Monats und kumuliert für die drei letzten Geschäftsjahre ausgehend vom ausgewählten Startjahr.

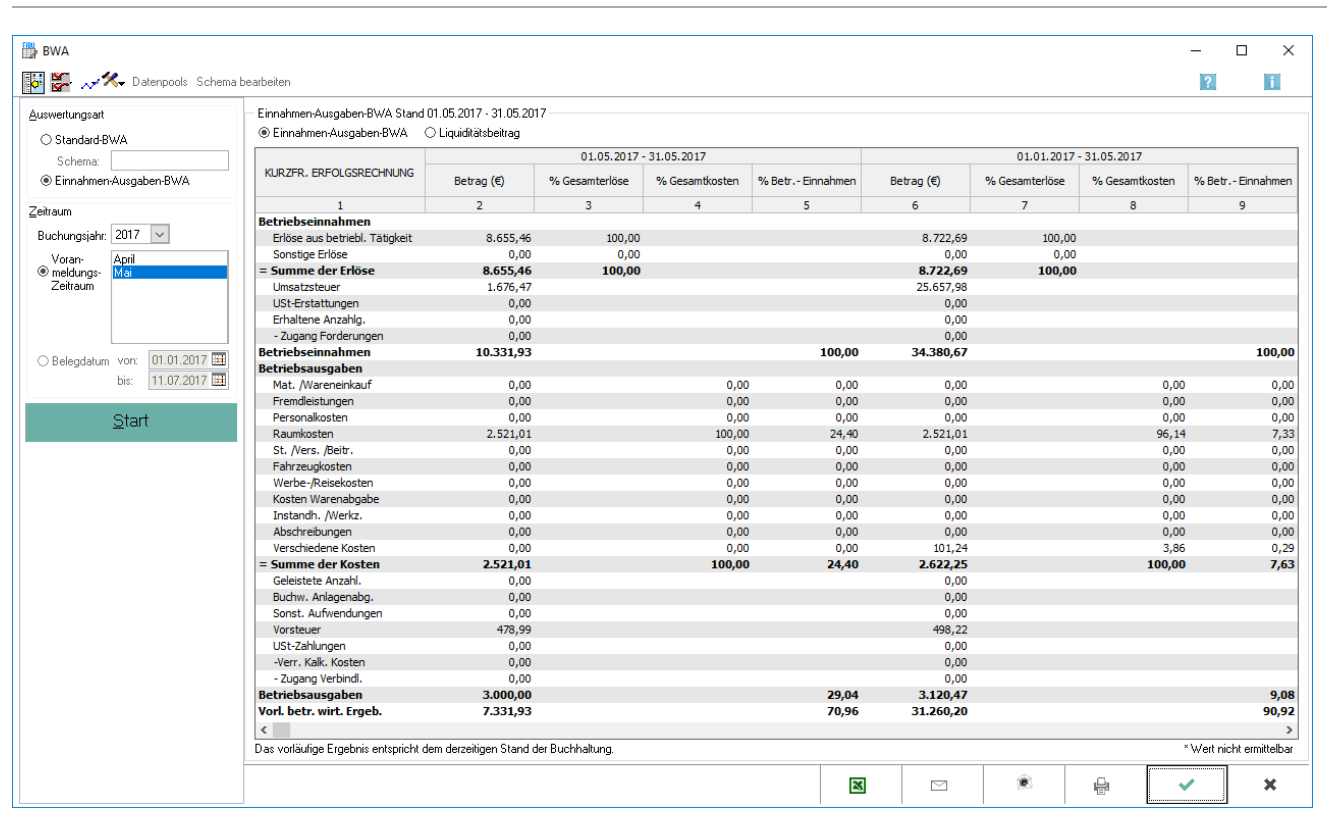

# <span id="page-22-0"></span>Einnahmen-Ausgaben-BWA

Die Einnahmen-Ausgaben-BWA entspricht schematisch einer Einnahmen-Überschuss-Rechnung gemäß § 4 Abs. 3 EStG. D. h., die tatsächlich im Wirtschaftsjahr geflossenen (Brutto-)Einnahmen (inkl. Umsatzsteuer) werden den tatsächlich geflossenen (Brutto-)Betriebsausgaben (inkl. Vorsteuer) gegenüber gestellt.

Weitere Erläuterungen zu den einzelnen Posten der Einnahmen-Ausgaben-BWA sind in der Auswertung zur jeweiligen Zeile auf dieser Hilfeseite hinterlegt.

## <span id="page-23-0"></span>Funktionen in der Toolbar

#### <span id="page-23-1"></span>**Konten zuordnen EA**

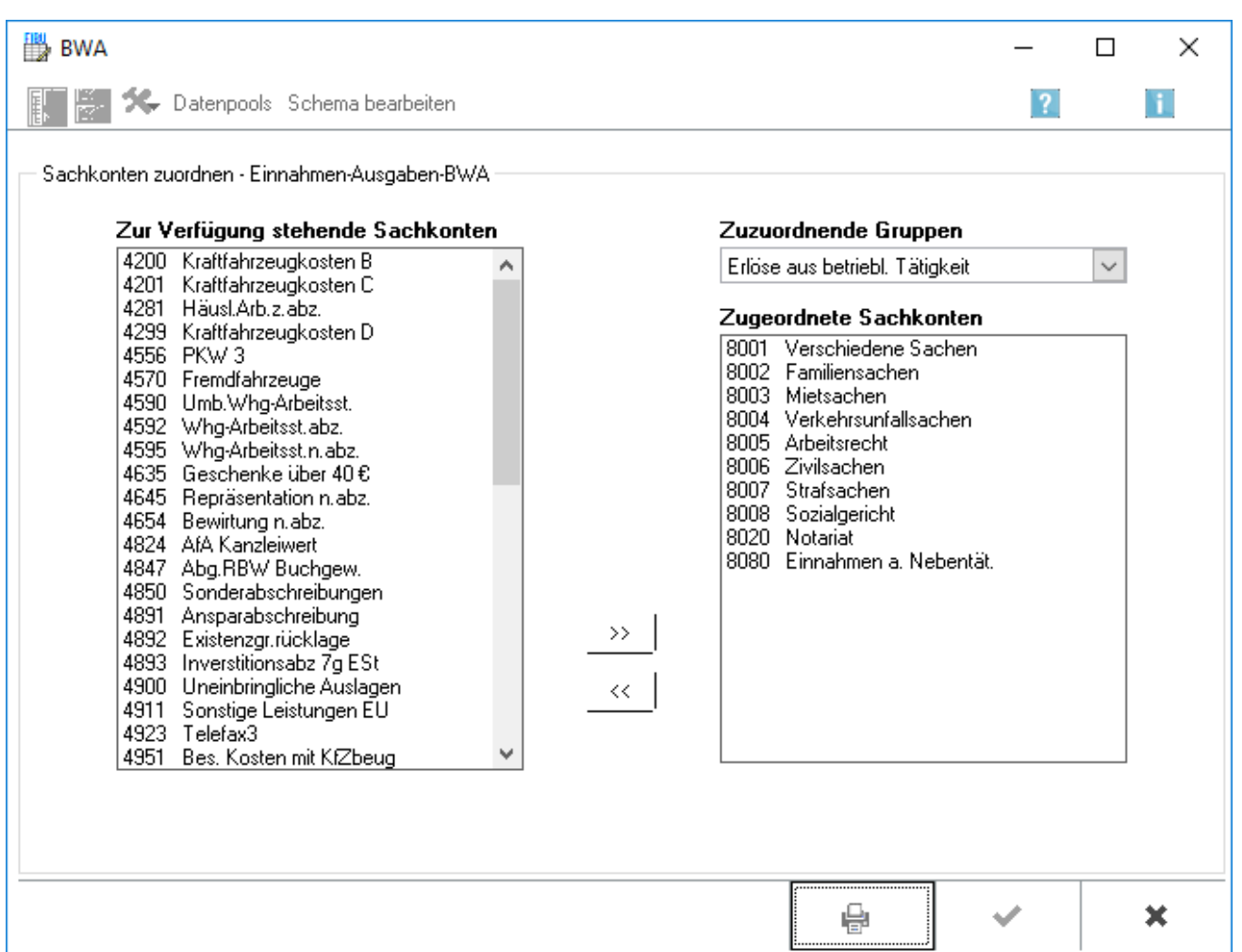

Die Konten müssen den einzelnen Positionen der betriebswirtschaftlichen Auswertung zugeordnet werden, da in der Finanzbuchhaltung I keine Kontenfunktionen vergeben sind. Es sind ausschließlich Erfolgskonten zu berücksichtigen, also keine Bestandskonten.

In der *Einnahmen-Ausgaben-BWA* sollen die Konten für die vereinnahmte Umsatzsteuer, verauslagte Vorsteuer und Umsatzsteuerzahlungen an das Finanzamt zugeordnet werden. Die Zuordnung ist für das korrekte Funktionieren der betriebswirtschaftlichen Auswertungen unbedingt erforderlich.

### <span id="page-23-2"></span>**Zur Verfügung stehende Sachkonten EA**

Die im linken Bereich angezeigten Konten sind noch keinem Posten der BWA zugeordnet. Einzelne Konten können auch per Doppelklick dem rechts ausgewählten Posten zuordnen.

BWA

## <span id="page-24-0"></span>**Zugeordnete Sachkonten EA**

Im rechten Bereich werden alle Konten angezeigt, die dem ausgewählten Posten bereits zugeordnet sind.

### <span id="page-24-1"></span>**Zuzuordnende Gruppen EA**

Über diese Auswahl werden alle Gruppen des gewählten BWA-Schemas angezeigt. Eine Gruppe kann gewählt und zugeordnet werden.

#### <span id="page-24-2"></span>**Pfeil rechts EA**

Die im linken Bereich markierten Konten werden dem im rechten Bereich ausgewählten Posten der BWA per Klick zugeordnet.

#### <span id="page-24-3"></span>**Pfeil links EA**

Hebt die Zuordnung des im rechten Bereich markierten Kontos oder Kontenbereiches auf.

#### <span id="page-24-4"></span>Funktionen im Bearbeitungsbereich

#### <span id="page-24-5"></span>**Erlöse aus betrieblicher Tätigkeit EA**

Alle Einnahmen, die durch den Zweck des Betriebes des Kanzlei regelmäßig erzielt werden, z. B. die Honorareinnahmen, sind Erlöse aus betrieblicher Tätigkeit.

#### <span id="page-24-6"></span>**Sonstige Erlöse EA**

Sonstige Erlöse sind all jene Einnahmen, die nicht durch die gewöhnliche Geschäftstätigkeit erzielt werden, z. B. Zinseinnahmen.

#### <span id="page-24-7"></span>**Umsatzsteuer EA**

Die Umsatzsteuer wird vom Programm in der Regel automatisch ermittelt. Eine Ausnahme bilden hierbei Buchungen, die zu 100 % MwSt gebucht wurden. Damit auch diese Umsatzsteuer korrekt ausgewertet wird, muss diesem Posten das Sachkonto 8000 Einnahmen zu 100 % MwSt zugeordnet werden.

#### <span id="page-24-8"></span>**Umsatzsteuererstattungen EA**

Sofern für vom Finanzamt erhaltene Umsatzsteuererstattungen ein separates Konto eingerichtet wurde, wird dieses hier zugeordnet.

## <span id="page-25-0"></span>**Erhaltene Anzahlungen EA**

Der Posten Erhaltene Anzahlungen ist nur relevant, wenn mit der Finanzbuchhaltung II gearbeitet wird. Dort werden vor Rechungsstellung geleistete Zahlungen als Vorschüsse auf separaten Konten erfasst.

#### <span id="page-25-1"></span>**Zugang Forderungen EA**

Auch Zugang Forderungen ist nur für Anwender der Finanzbuchhaltung II von Bedeutung.

### <span id="page-25-2"></span>**Material- und Wareneinkauf EA**

Material- und Wareneinkauf ist für Anwaltskanzleien in der Regel nicht mit Konten zu belegen.

#### <span id="page-25-3"></span>**Fremdleistungen EA**

Den Fremdleistungen können beispielsweise Kosten für Anwaltskollegen zugeordnet werden, die an Mandanten weiter berechnet werden.

#### <span id="page-25-4"></span>**Personalkosten EA**

Die Personalkosten umfassen alle Aufwendungen, die für die Abgeltung der Arbeitsleitung des angestellten Personals gezahlt werden. Hierzu zählen u. a. auch die SV-Beiträge, die Lohnsteuer, vermögenswirksame Leitungen usw.

#### <span id="page-25-5"></span>**Raumkosten EA**

Raumkosten sind alle Ausgaben für die Räumlichkeiten der Kanzlei, also die Miete, Strom- und Heizkosten, Reinigung etc.

#### <span id="page-25-6"></span>**Steuern / Versicherungen / Beiträge EA**

Unter Steuern/ Versicherungen/ Beiträge werden Ausgaben für betriebliche Versicherungen, Gebühren und Beiträge, beispielsweise die Haftpflichtversicherung des Anwalts oder Beiträge zur Rechtsanwaltskammer, zusammengefasst.

#### <span id="page-25-7"></span>**Fahrzeugkosten EA**

In den Fahrzeugkosten werden alle Ausgaben für die im Betriebsvermögen der Kanzlei befindlichen Fahrzeuge zusammengefasst.

### <span id="page-25-8"></span>**Werbe- Reisekosten EA**

Werbe- und Reisekosten sind Aufwendungen für die Kanzleiwerbung und -repräsentation sowie z. B. Verpflegungsmehrauwendungen, Übernachtungskosten etc.

## <span id="page-26-0"></span>**Kosten der Warenabgabe EA**

Kosten der Warenabgabe sind üblicherweise Verkaufsprovisionen, Fremdarbeiten und ähnliche Ausgaben.

#### <span id="page-26-1"></span>**Instandhaltung / Werkzeuge EA**

Aufwendungen für die Instandhaltung und Reparatur von Kanzleiinventar sowie für Kleingeräte und werkzeuge werden im Posten Instandhaltung / Werkzeuge ausgewiesen.

## <span id="page-26-2"></span>**Abschreibungen EA**

Die Abschreibungen beinhalten sämtliche Absetzungen für Abnutzung auf das langfristig nutzbare Betriebsvermögen.

#### <span id="page-26-3"></span>**Verschiedene Kosten EA**

Verschiedene Kosten sind all jene Ausgaben, die im Bereich der Kosten keinem anderen Posten zugeordnet werden können. Hierunter fallen z. B. Bürokosten, Buchführungskosten etc.

#### <span id="page-26-4"></span>**Geleistete Anzahlungen EA**

Geleistete Anzahlungen sollen für diese Auswertung nur Anzahlungen auf sofort abzugsfähige Betriebsausgaben beinhalten.

#### <span id="page-26-5"></span>**Buchwert der Anlagenabgänge EA**

Der Buchwert der Anlagenabgänge ist der Restbuchwert des veräußerten oder verschrotteten Anlagevermögens zu Zeitpunkt des Ausscheidens aus dem Betriebsvermögen. Er ist nicht zu verwechseln mit dem Erlös aus dem Verkauf des Inventars!

#### <span id="page-26-6"></span>**Sonstige Aufwendungen EA**

Alle weiteren Auszahlungen, die nicht den Kosten zuzuordnen sind, z. B. Zinsaufwendungen, werden im Posten *Sonstige Aufwendungen* zusammengefasst.

#### <span id="page-26-7"></span>**Vorsteuer EA**

Die Vorsteuer wird wird vom Programm in der Regel automatisch ermittelt. Eine Ausnahme bilden hierbei Buchungen, die zu 100 % MwSt gebucht wurden. Damit auch diese Umsatzsteuer korrekt ausgewertet wird, muss diesem Posten das Sachkonto 4000 Ausgaben zu 100 % MwSt zugeordnet werden.

## <span id="page-27-0"></span>**Umsatzsteuer-Zahlungen EA**

Alle Zahlungen, die von der Kanzlei an die Finanzverwaltung für die Umsatzsteuer erfolgen, sollen im Posten Umsatzsteuer-Zahlungen ausgewiesen werden. Dem Posten sind deshalb auch die entsprechenden Konten zuzuordnen.

## <span id="page-27-1"></span>**Kalkulatorische Kosten EA**

Die Verbuchung von kalkulatorischen Kosten ist in der Finanzbuchhaltung zurzeit noch nicht möglich.

## <span id="page-27-2"></span>**Zugang Verbindlichkeiten EA**

Der Posten Zugang Verbindlichkeiten ist nur für Anwender der Finanzbuchhaltung II von Bedeutung. Hier wird die Veränderung des Bestandes der noch nicht bezahlten Eingangsrechungen angezeigt.

### <span id="page-27-3"></span>**Betrag EA**

Der ausgewiesene Betrag ergibt sich aus den Buchungen auf allen Konten, die dem jeweiligen Posten zugeordnet sind.

## <span id="page-27-4"></span>**% Gesamterlöse EA**

Die prozentualen Anteile der betrieblichen und sonstigen Erlöse an der Summe der Erlöse werden ermittelt.

#### <span id="page-27-5"></span>**% Gesamtkosten EA**

Die Summe der Betriebseinnahmen wird prozentual auf die einzelnen Kostengruppen, deren Summe, die Betriebsausgaben und das Ergebnis aufgesplittet. Es ist auf einen Blick ersichtlich, wie sich die Einnahmen verteilen.

#### <span id="page-27-6"></span>**% Betriebseinnahmen EA**

Der prozentuale Anteil der einzelnen Kostengruppen an der Summe der Kosten wird angezeigt.

#### <span id="page-27-7"></span>**Kumulierte Werte EA**

Dies ist die Auswertung der kumulierten Werte des ausgewählten Jahres analog der Monatsauswertung.

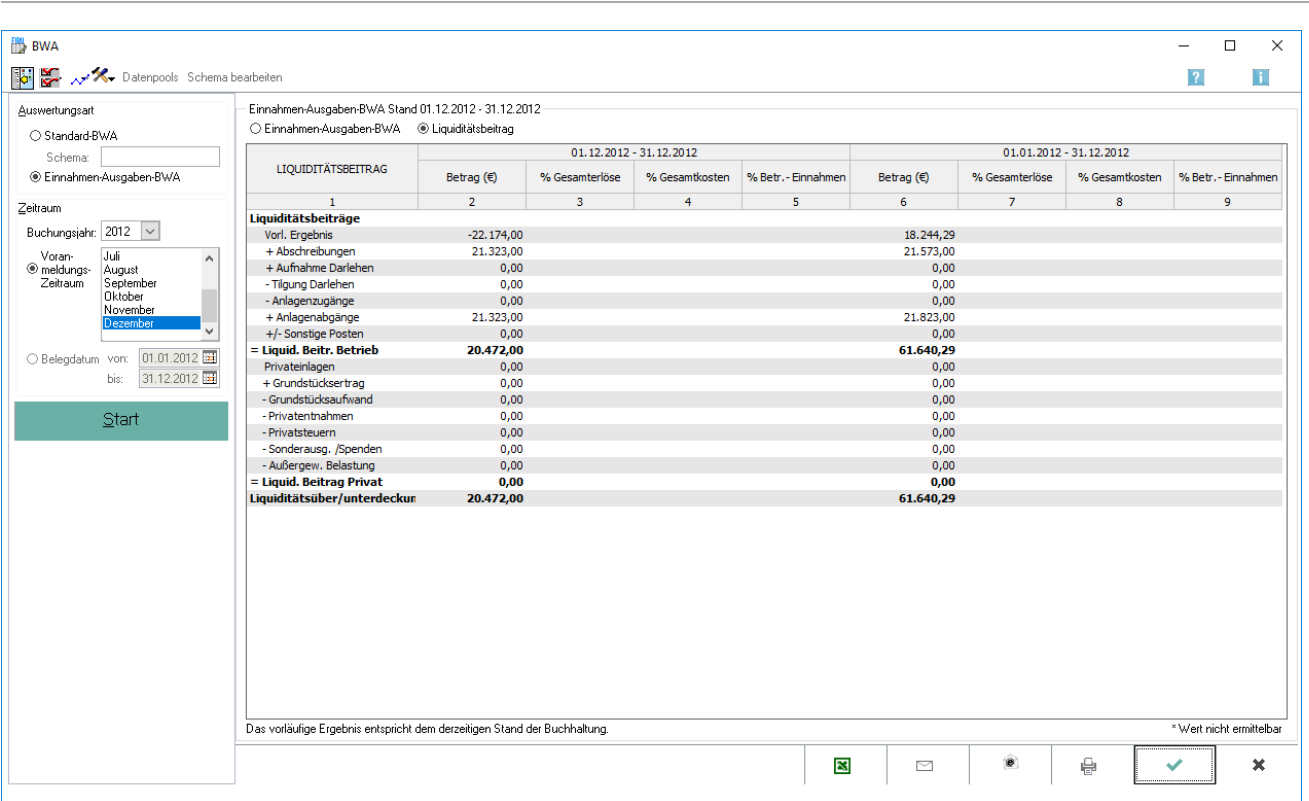

# <span id="page-28-0"></span>Einnahmen-Ausgaben-BWA: Liquiditätsbeitrag

Diese ergänzende Auswertung zur *Einnahmen-Ausgaben-BWA* ist eine einfache Berechnung des Cash-flows, einer wichtigen Größe zu Ermittlung weiterer betriebswirtschaftlicher Kennzahlen.

Bei der Ermittlung wird das vorläufige Ergebnis um alle nicht liquiditätswirksamen Erträge und Aufwendungen, z. B. die Abschreibungen, bereinigt. Weiterhin werden Geldflüsse, die nicht ertragswirksam sind, z. B. Privatentnahmen und -einlagen, mit einbezogen.

Weitere Erläuterungen zu den einzelnen Posten des Liquiditätsbeitrages sind in der Auswertung zu der Zeile in dieser Hilfeseite hinterlegt, zu der Informationen gewünscht sind.

BWA

## <span id="page-29-0"></span>Funktionen in der Toolbar

#### <span id="page-29-1"></span>**Sachkonten zuordnen - Liquiditätsbeitrag**

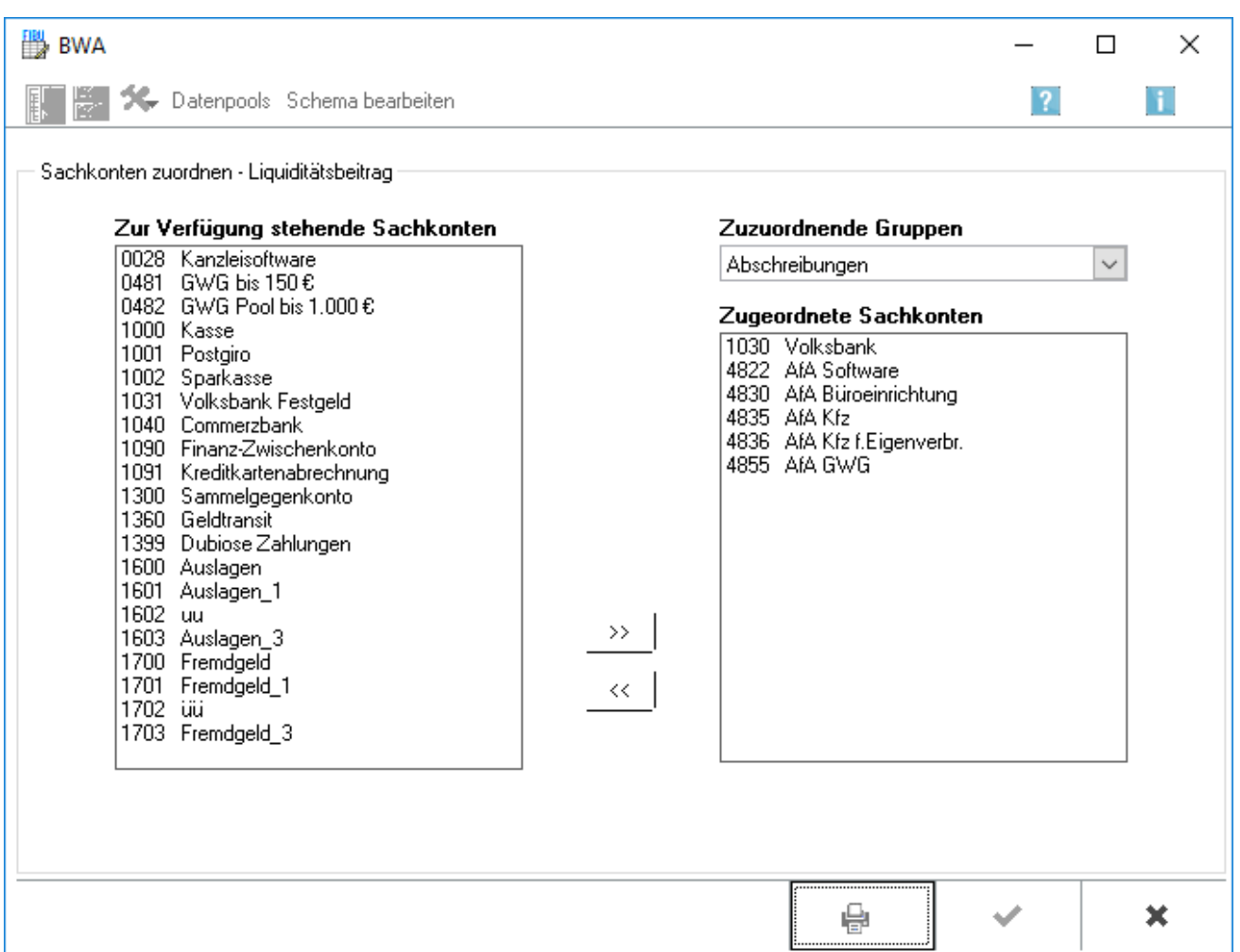

Die Konten müssen den einzelnen Positionen der betriebswirtschaftlichen Auswertung zugeordnet werden, da in der Finanzbuchhaltung I keine Kontenfunktionen vergeben sind. Im Liquiditätsbeitrag sind auch die Bestandskonten, die keine Finanzkonten sind, zu berücksichtigen.

Dem Posten Abschreibungen sind bereits die gleichen Konten wie in der Einnahmen-Ausgaben-BWA zugeordnet. Wurden in der *Einnahmen-Ausgaben-BWA* den Abschreibungen Konten für Leasing zugeordnet, sollt diese Zuordnung im Liquiditätsbeitrag gelöst werden, da ansonsten der Geldfluss nicht korrekt dargestellt wird.

Die Zuordnung ist für das korrekte Funktionieren der betriebswirtschaftlichen Auswertungen unbedingt erforderlich.

## <span id="page-30-0"></span>Funktionen im Bearbeitungsbereich

## <span id="page-30-1"></span>**Vorläufiges Ergebnis**

Das vorläufige Ergebnis wird aus der *Einnahmen-Ausgaben-BWA* übernommen.

## <span id="page-30-2"></span>**Abschreibungen Liquiditätsbeitrag**

Die Abschreibungen sind nicht liquiditätswirksame Betriebsausgaben, d. h. sie schlagen sich nicht in einem Geldabfluss nieder. Da bei der Ermittlung des Liquiditätsbeitrages nur tatsächlich gezahlte Erträge und Aufwendungen Berücksichtigung finden, sind die Abschreibungen dem vorläufigen Ergebnis wieder hinzuzurechnen.

### <span id="page-30-3"></span>**Aufnahme eines betrieblichen Darlehens**

Die Aufnahme eines betrieblichen Darlehens stellt keinen Ertrag dar. Gleichwohl wird dadurch aber der Zahlungsmittelbestand der Kanzlei erhöht. Deshalb ist die Darlehensaufnahme dem betrieblichen Liquiditätsbeitrag hinzuzurechnen.

## <span id="page-30-4"></span>**Tilgung Darlehen**

Analog zur Darlehensaufnahme ist die Tilgung eines betrieblichen Darlehens für die Ermittlung des betrieblichen Liquiditätsbeitrages vom Ergebnis abzuziehen, da diese zwar keinen Aufwand, aber einen Geldabfluss darstellt.

#### <span id="page-30-5"></span>**Anlagenzugang**

Auch bei der Anschaffung von Anlagevermögen fließen liquide Mittel ab, ohne dass sich dies im Ertrag niederschlägt. Aus diesem Grund werden diese Zahlungen ebenfalls vom vorläufigen Ergebnis abgezogen.

#### <span id="page-30-6"></span>**Anlagenabgang**

Unter Anlagenabgängen ist der reine Buchwert des Wirtschaftsgutes zum Zeitpunkt seines Ausscheidens zu verstehen. Der Buchwertabgang erfolgt nicht durch einen Geldfluss, ist somit auch der Herleitung des Liquiditätsbeitrages dem Ergebnis zuzurechnen.

### <span id="page-30-7"></span>**Sonstige Posten Liquiditätsbeitrag**

Sofern weitere nicht zahlungswirksame Erträge oder Aufwendungen das Ergebnis der BWA beeinflusst haben, z. B. Erträge aus Zuschreibungen o. ä., werden diese bei entsprechender Kontenzuordnung als Korrekturposten unter Sonstige Posten ausgewiesen. Analog hierzu sind sonstige betrieblich veranlasste Einund Auszahlungen, die den Gewinn nicht beeinflusst haben, dieser Gruppe zuzuordnen.

BWA

## <span id="page-31-0"></span>**Liquiditätsbeitrag des Betriebes**

Durch die Eliminierung aller Erträge und Aufwendungen, die nicht durch Zahlungen verursacht wurden, ergibt sich der erwirtschaftete Zahlungsmittelzuwachs, also der Liquiditätsbeitrag des Betriebs.

#### <span id="page-31-1"></span>**Privateinlagen Liquiditätsbeitrag**

Auch nicht betrieblich veranlasste Einzahlungen, wie z. B. Privateinlagen, erhöhen die Liquidität des Unternehmens. Diese werden bei der Ermittlung des Liquiditätsbeitrages hinzugerechnet.

#### <span id="page-31-2"></span>**Grundstückserträge Liquiditätsbeitrag**

Bei der Hinzurechnung der Grundstückserträge sind nur solche Einzahlungen zu berücksichtigen, die für Grundstücke erfolgen, die sich nicht im Betriebsvermögen befinden, z. B. bei einer fremdvermieteten Wohnung.

#### <span id="page-31-3"></span>**Grundstücksaufwendungen Liquiditätsbeitrag**

Die Erläuterungen zu den Grundstückserträgen gelten sinngemäß auch für die Grundstücksaufwendungen. Z. B. ist die Miete für die Kanzleiräume hier nicht zu berücksichtigen, da sich diese bereits im vorläufigen Ergebnis der *Einnahmen-Ausgaben-BWA* niedergeschlagen hat.

### <span id="page-31-4"></span>**Privatentnahmen Liquiditätsbeitrag**

Sämtliche anderen nicht betrieblich veranlassten Auszahlungen, wie z. B. Privatentnahmen, sind bei der Ermittlung des privaten Liquiditätsbeitrags abzuziehen.

#### <span id="page-31-5"></span>**Liquiditätsbeitrag**

Der *Liquiditätsbeitrag Privat* wird vom *Liquiditätsbeitrag Betrieb* abgezogen, das Endergebnis ist die tatsächliche Veränderung des Zahlungsmittelbestandes im ausgewählten Zeitraum. Eine Liquiditätsunterdeckung bedeutet, dass mehr Zahlungsmittel ab- als zugeflossen sind; bei einer Liquiditätsüberdeckung war der Zufluss größer als der Abfluss.

### <span id="page-31-6"></span>**Liquiditätsober- unterdeckung**

Hier wird als Ergebnis der Liquiditätsbeitrag des außerbetrieblichen Bereiches angegeben.